## Quick Guide - Quantum Blue® Reader 3rd Generation - Fail Safe Mode

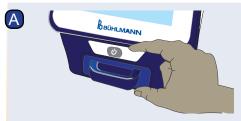

Turn on the Quantum Blue® Reader and follow the instructions on the screen.

If prompted, enter user ID and password.

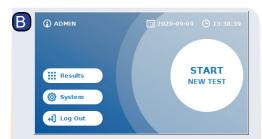

To start a new measurement, press "START NEW TEST".

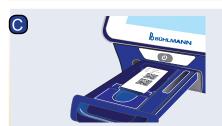

Open the drawer and place the barcode card into the holder as indicated.

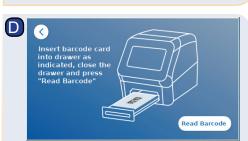

Close the drawer and start the reading process by pressing "Read Barcode". The appropriate test method is now uploaded onto the reader.

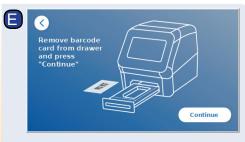

Remove the barcode card and press "Continue".

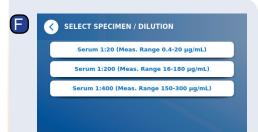

Some test methods may require a seleca tion of the specimen type and/or the sample dilution.

If prompted, choose your specimen type and/or sample dilution from the optional submenu.

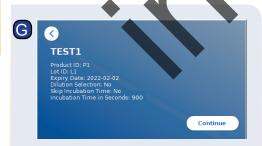

A summary window appears on the screen displaying all test specific parameters.

If the test-specific summary and settings are correct, press "Continue". If not, optionally return (<) to step C to change the test settings.

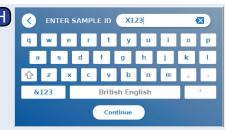

Enter patient/sample ID either via the keyboard, or via an external barcode scanner\*.

At least 3 characters have to be entered. Press "Continue" to go to the measurement screen.

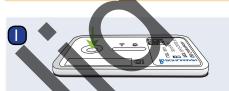

Inpack the test cassette. Apply your same onto the sample loading port of the test

For application volumes, please rethe corresponding instruction for use of the assav.

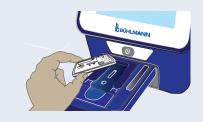

Open the drawer and place the test cassette into the holder as indicated, ...

\*refer to Quantum Blue® Reader Manual. Chapter "Hardware installation/Accessories" for detailed information

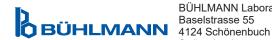

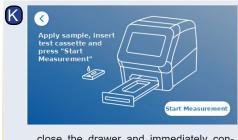

...close the drawer and immediately continue by pressing "Start Measurement".

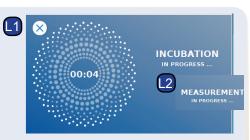

The reader will now run the test, starting with the test-specific incubation (L1), followed by test cassette measurement (L2).

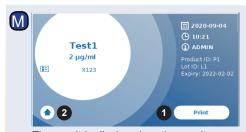

The result is displayed on the result summary screen. You can print the result (M, 1), or leave to the home screen (M, 2) to start a new measurement.

Note: Results are automatically saved. Printing is only possible if a dedicated printer is connected via USB\*.

Press the ON/OFF button for 2 seconds to turn off the Quantum Blue® Reader.

BÜHLMANN Laboratories AG Phone +41 61 487 12 12 Baselstrasse 55 Switzerland

Fax +41 61 487 12 99 info@buhlmannlabs.ch www.buhlmannlabs.ch

**BI-POCTR-ABS** QUICK GUIDE Version A1.0 Release Date: 2020-10-30

 $(\mathsf{J})$